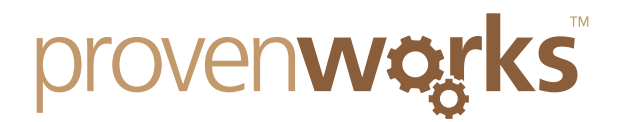

# How do I get the browser Add-ons for AddressTools?

### **This guide will cover:**

Firefox

Chrome

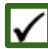

Internet Explorer

*Note: The plugins are designed as an alternative to using the Salesforce sidebar component since the release of Spring'16.*

### Chrome

1) Open up your Chrome browser and navigate to <http://bit.ly/1Px49Ws> to open up the AddressTools Extension in the Chrome Extension store.

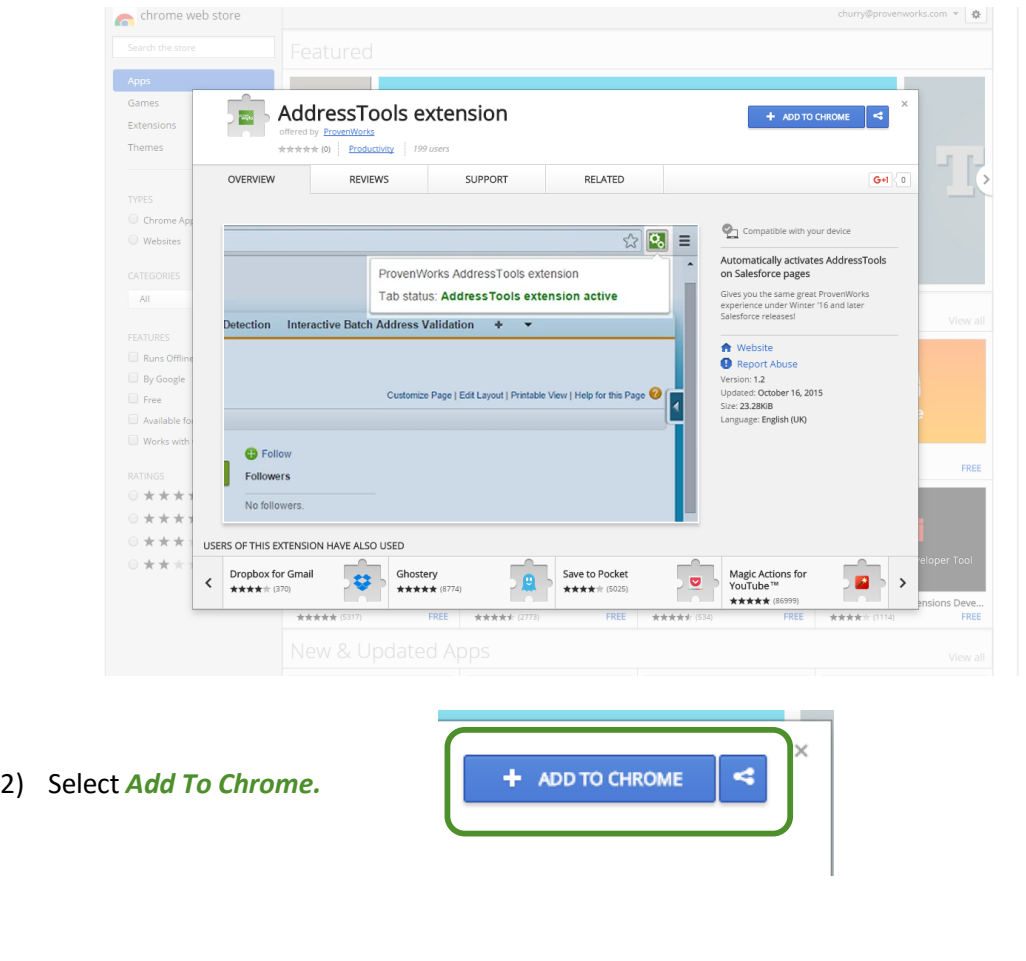

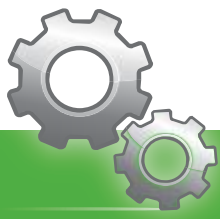

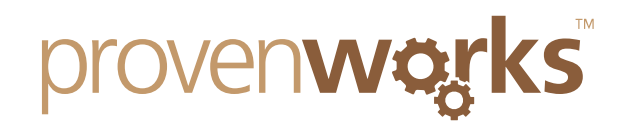

3) Confirm that you want to add the AddressTools Extension to Chrome by selecting *Add extension.*

ddresstools-extension/nnahaihpnbhhaklinmkkkpdbeapj

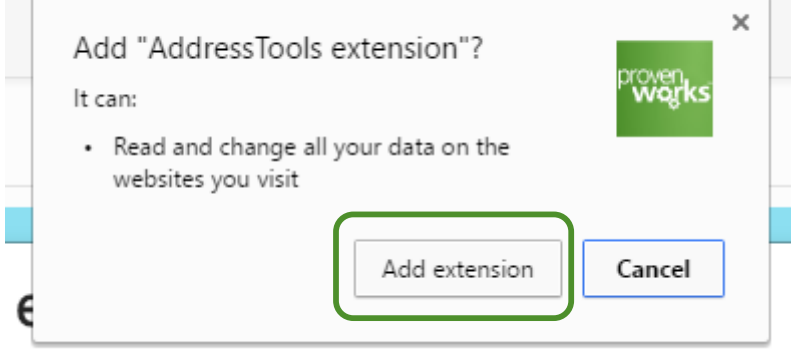

4) Now in your browser, you will notice a ProvenWorks cog icon in the top right. This will confirm that you have successfully added the extension to your browser.

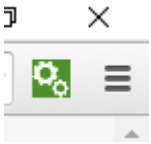

## Firefox

1) Open up your Firefox browser and navigate to http://mzl.la/1RwzaC to open up the ProvenWorks add-on for Salesforce in the Mozilla Add-ons domain.

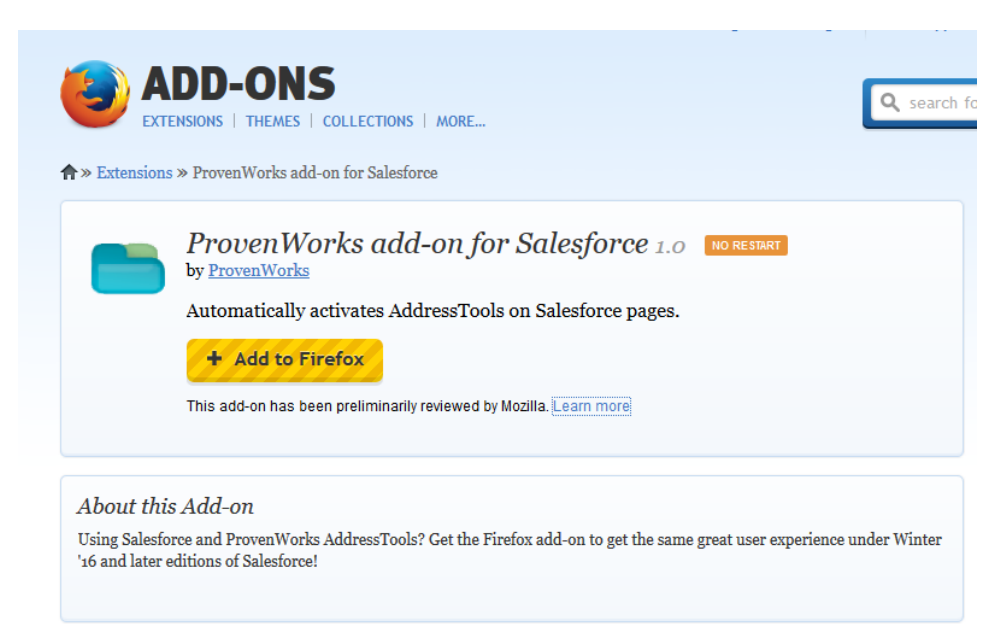

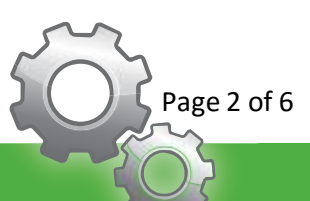

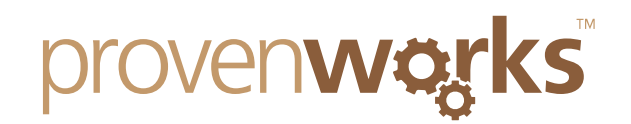

2) Select Add to *Firefox.*

Automatically activates AddressT **Add to Firefox** ۰

This add-on has been preliminarily reviewe

3) Select install to confirm.

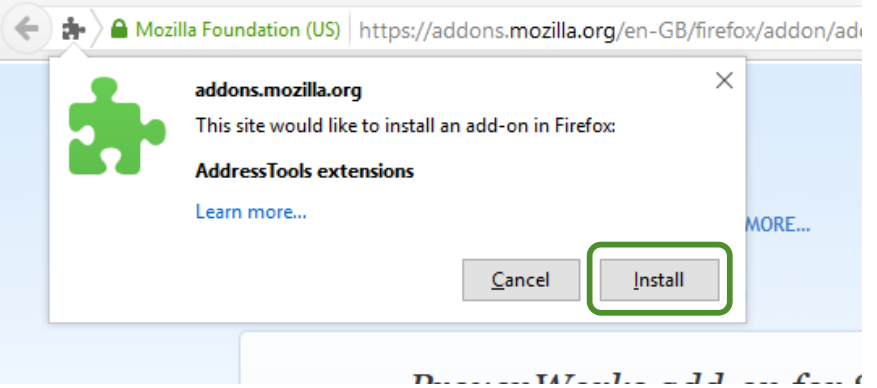

4) You can confirm that the add-on has successfully be installed by going to Add-ons and seeing that AddressTools extensions is on the list.

**AddressTools extensions** 

Automatically activates AddressTools on Salesforce pages. More

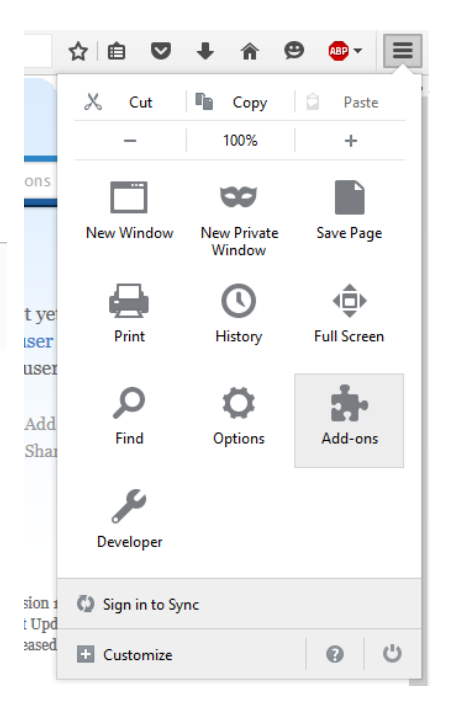

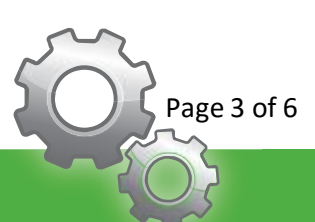

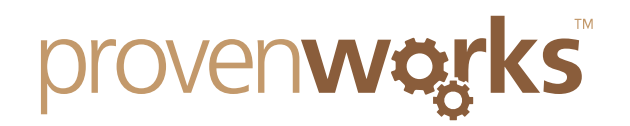

# **Internet Explorer**

- *Note: As Internet Explorer requires an installer, some antivirus programs may prevent installation. To get around this, simply disable your antivirus until the install has been completed.*
	- 1) Download the Internet Explorer add-on installer from our websit[e here.](http://provenworks.com/media/33404/setup.zip)
	- 2) Right click the setup.exe and select *Run as administrator.*

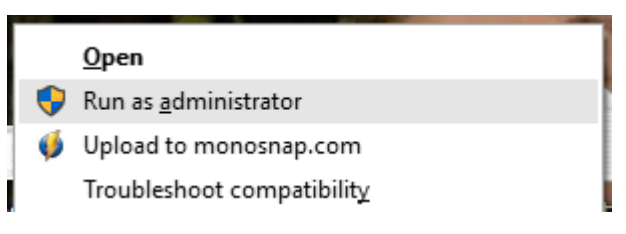

3) You will be met with a popup dialog box asking to confirm that you want to run the executable, select *Yes.*

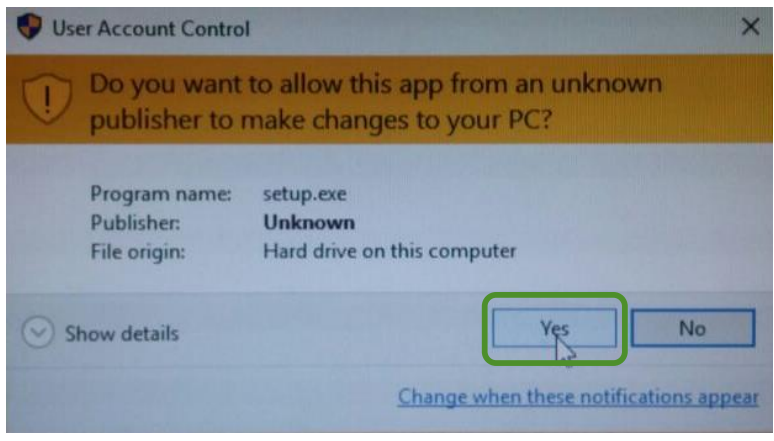

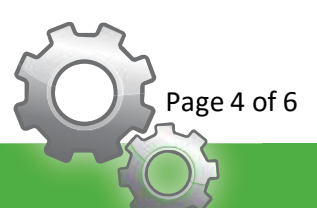

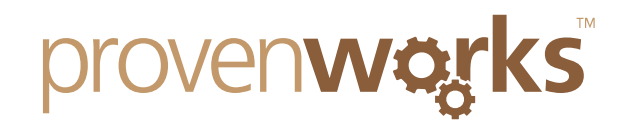

4) Choose your install directory and select *Install.*

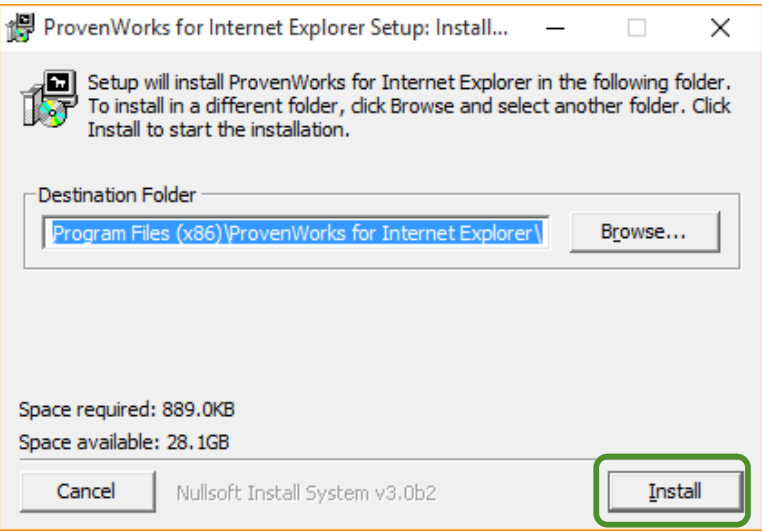

5) Once the installer is complete, select *Close*.

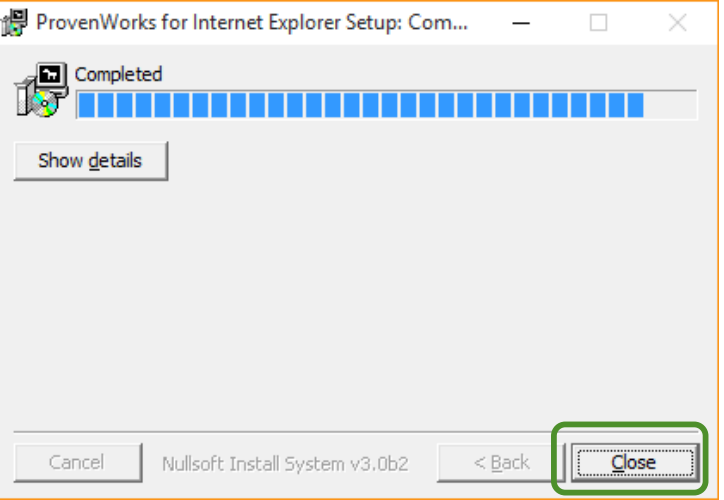

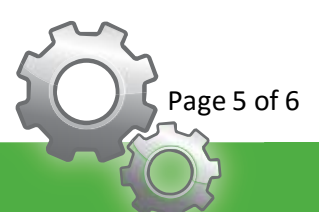

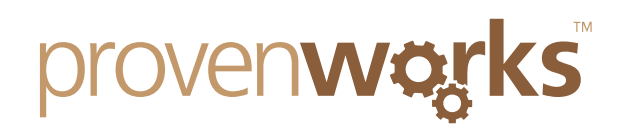

O

☆ ☆ ☆

 $Ctrl + J$ 

 $\rightarrow$ 

 $\rightarrow$ 

 $\overline{\phantom{1}}$ 

 $\rightarrow$ 

 $\times$ 

- 6) Go into Internet Explorer and navigate to Print Eile Zoom (100%) Safety Add site to Apps View downloads Manage add-ons F12 Developer Tools
	- Go to pinned sites Compatibility View settings Internet options
		- About Internet Explorer

7) Ensure that ProvenWorks for Internet Explorer is *Enabled* and close the window.

*Manage Add-ons*.

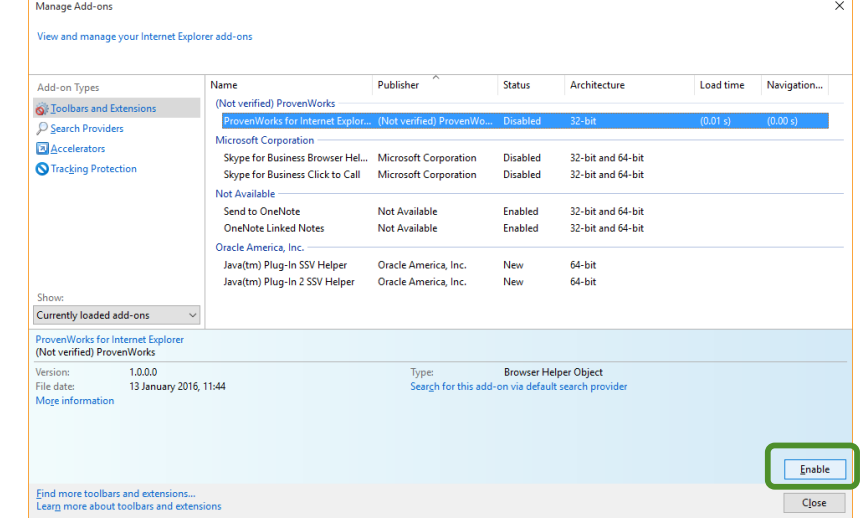

*Note: If you're still experiencing issues with the AddressTools Add-on in Internet Explorer, we recommend running Internet Explorer as an Administrator one time.*

# **Contact Us**

If you are still unable to successfully get the add-ons functioning in your Salesforce Org, please get in contact with our support team at: support@provenworks.com

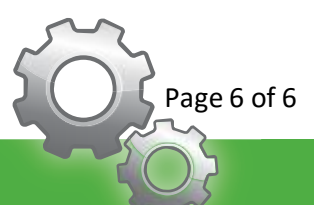